# Инструкция по настройке окружения для сдачи теста в режиме SAFF FXAM BROWSER

### Алгоритм действий

В случае возникновения проблем, пишите в сообщения сообщества сообщества ВК «Техподдержка СПХФУ» (https://vk.com/optito).

ВНИМАНИЕ! Перед установкой отключите антивирус. Он может блокировать части программы и дальнейшее использование браузера будет невозможно.

#### Быстрый переход:

- √ Установка и настройка в операционной системе Windows
	- √ Установка и настройка в операционной системе MacOS

<span id="page-0-0"></span>Установка и настройка в операционной системе Windows

- 1. Авторизуйтесь в системе по ссылке: https://edu-spcpu.ru/
	- 1.1. В появившемся окне введите свои корпоративные логин и пароль

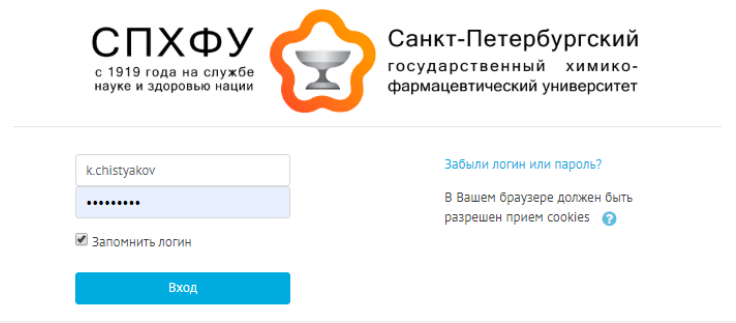

2. Перейдите в курс где планируется сдача контрольных мероприятий

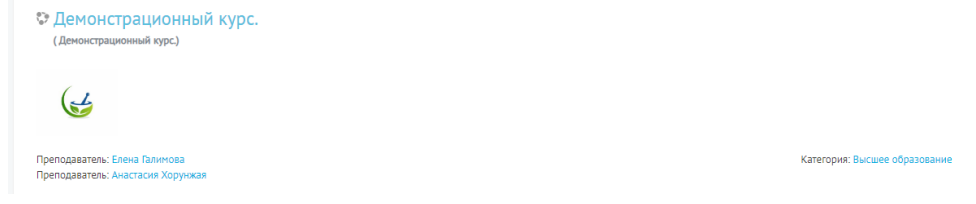

3. Выбираем элемент курса «Техническая подготовка к сдаче контрольных мероприятий»

Техническая подготовка к сдаче контрольных мероприятий **Hactpoйka SafeExamBrowser** 

 $\Box$ 

4. На открывшейся странице скачиваем программу «SafeExamBrowser» (ссылка под номером 1), затем файл настроек для данного ПО (ссылка под номером 2)

ВНИМАНИЕ! Данные для настройки SafeExamBrowser

Ссылка на скачивание браузера для Windows **1** Ссылка на скачивание браузера для MacOS **3 2**Ссылка на скачивание файла настроек

- 5. Скаченное приложение по ссылке 1, под именем «seb.exe», необходимо скачать, запустить и установить, но не запускать сам SafeExamBrowser, до выполнения пункта 6.
- 6. Скачайте файл spcpu.seb (Последний в списке, ссылка под номером 2) нажатием левой кнопки мыши на файл.
	- 6.1. Найдите скачанный файл в «загрузках»

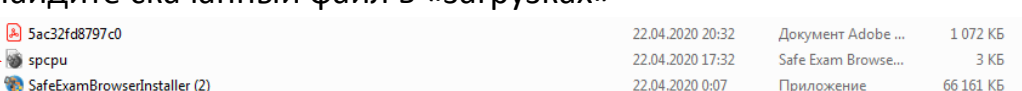

6.2. Откройте файл двойным нажатием левой кнопкой мыши на него. Браузер импортирует настройки, о чем высветится сообщение:

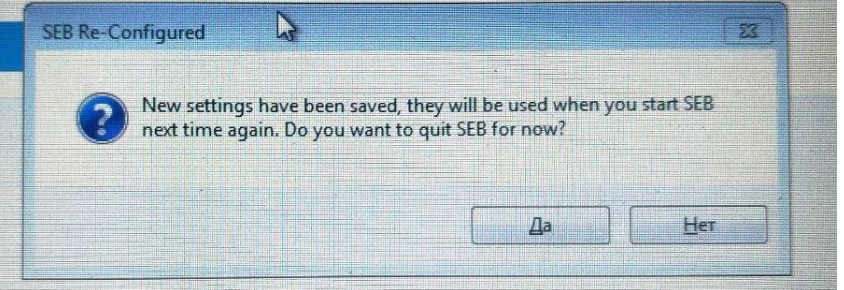

- 7. Запустите SafeExamBrowser.
- 8. Войдите в систему через SafeExamBrowser, используя свои данные

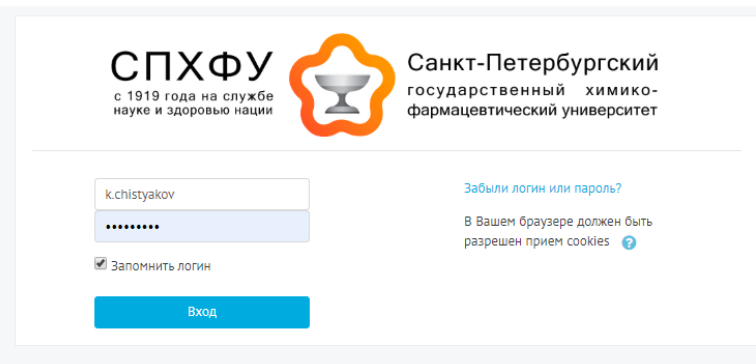

9. Зайдите в соответствующий курс, где необходимо пройти тестирование, и выберите «Тестовое задание»

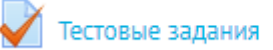

10.Начните тестирование по дисциплине, нажав кнопку «Начать тестирование»

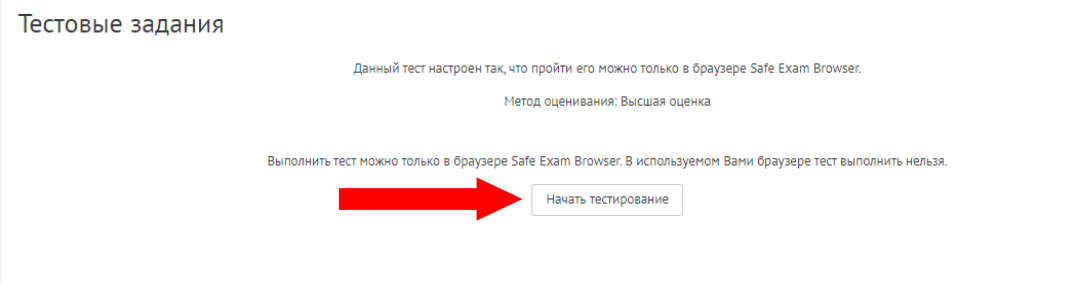

#### <span id="page-3-0"></span>**Установка и настройка в операционной системе macOS** (Для версий macOS 10.15, 10.14, 10.13, 10.12, 10.11)

- 1. Авторизуйтесь в системе по ссылке: [https://edu-spcpu.ru/](https://edu-spcpu.ru/login/index.php)
	- 1.1. В появившемся окне введите свои корпоративные логин и пароль

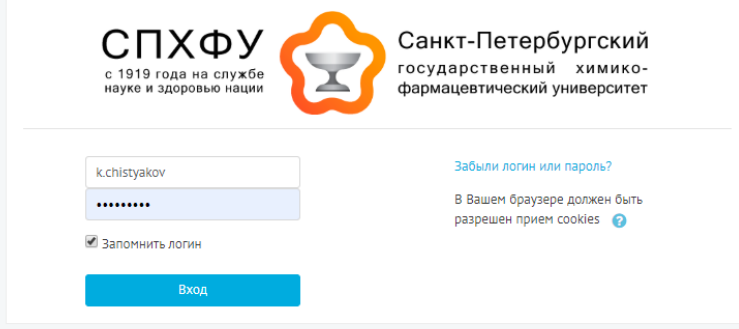

2. Перейдите в курс где планируется сдача контрольных мероприятий

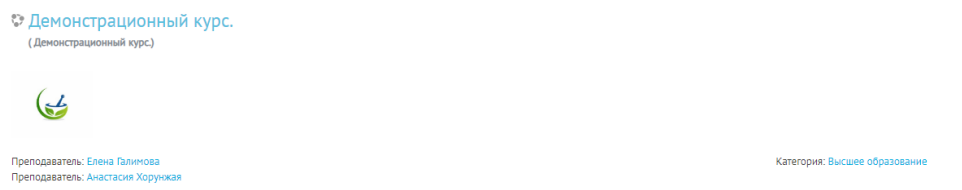

 $\Box$ 

3. Выбираем элемент курса «Техническая подготовка к сдаче контрольных мероприятий»

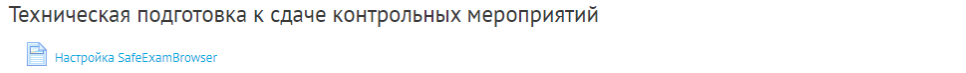

4. На открывшейся странице скачиваем программу «SafeExamBrowser» (ссылка под номером 3), затем файл настроек для данного ПО (ссылка под номером 2)

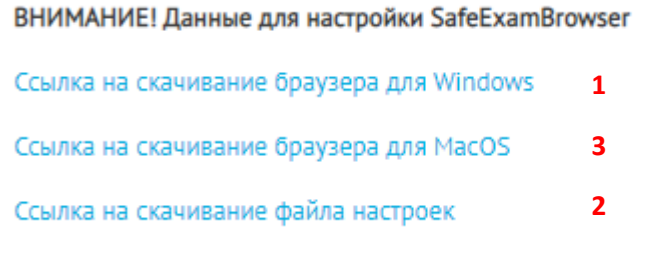

5. Скаченное приложение по ссылке 3, под именем «seb.dmg», (программа по итогу должна находиться в папке «Загрузки»).

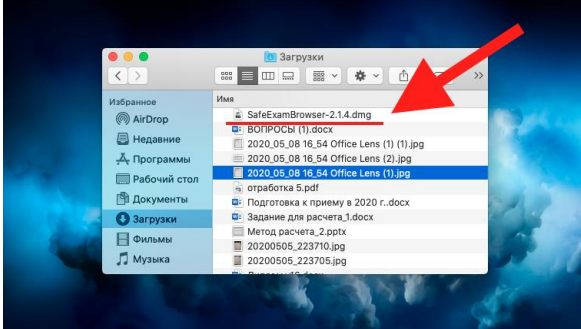

Запустите его двойным щелчком, после установки не запускайте установленный браузер до выполнения пункта 6. (Программа по итогу должна находиться в папке «Applications»)

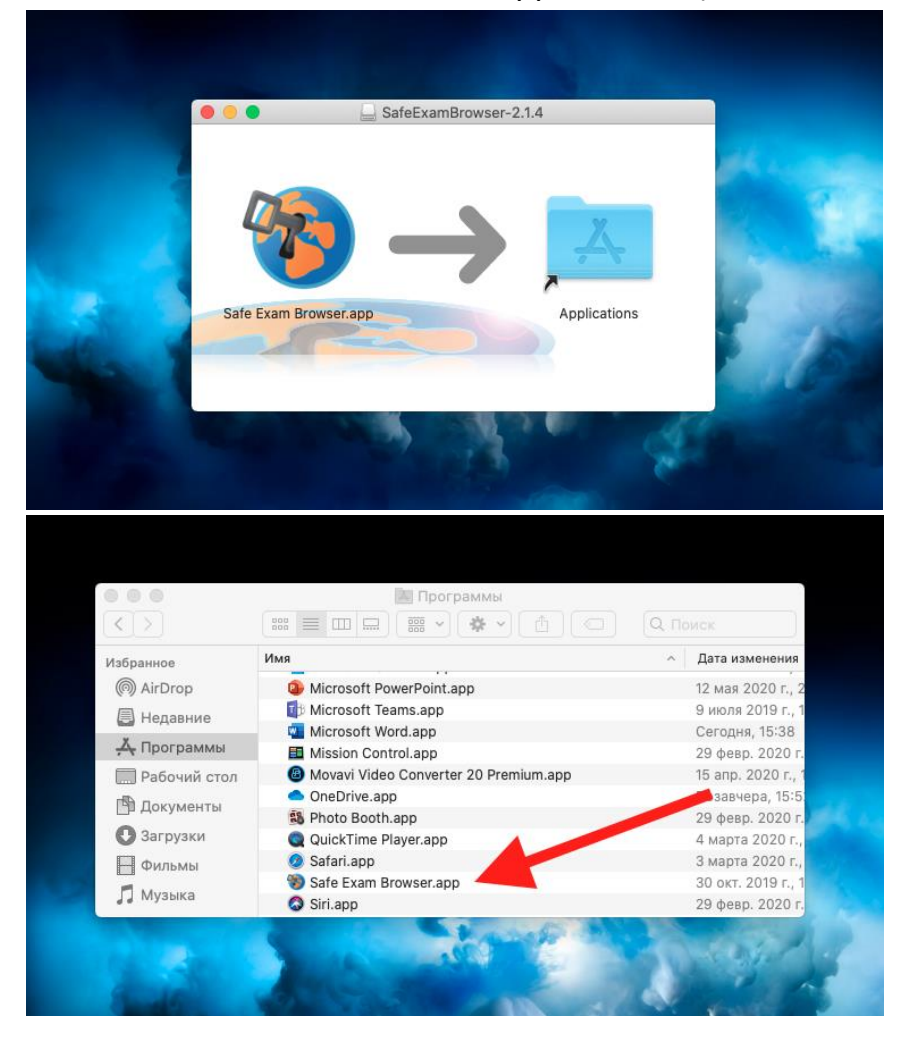

6. Скачайте файл spcpu.seb (Последний в списке, ссылка под номером 2) нажатием левой кнопки мыши на файл.

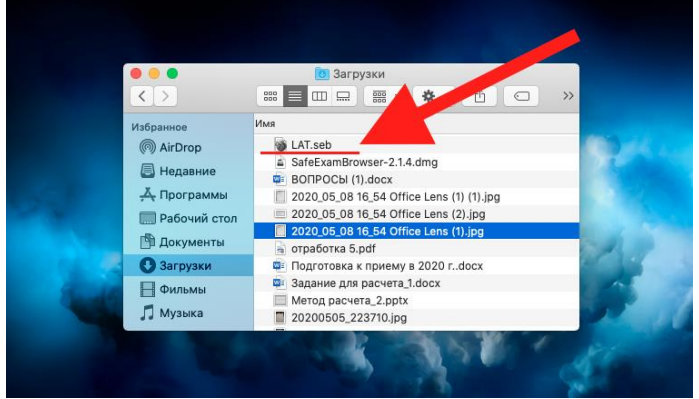

6.1. Найдите скачанный файл в «Downloads»

6.2. Откройте файл двойным нажатием левой кнопкой мыши на него. Браузер применит настройки, о чем будет написано в диалоговом окне.

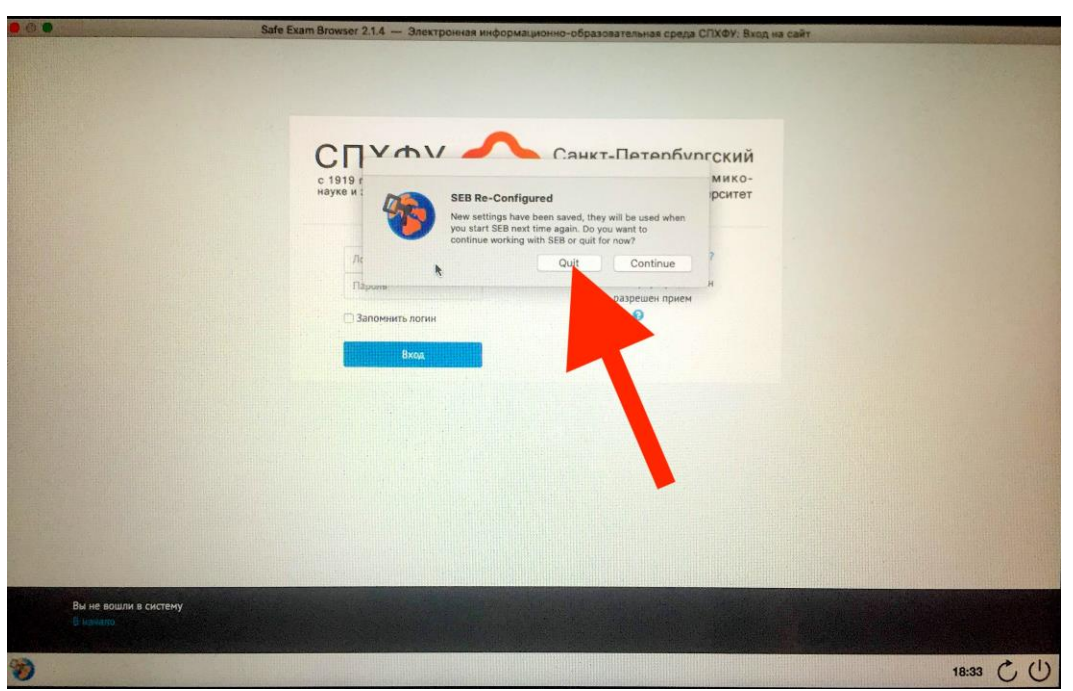

После применения настроек нажимаем кнопку «Quit» и выходим из браузера.

7. Запустите SafeExamBrowser.

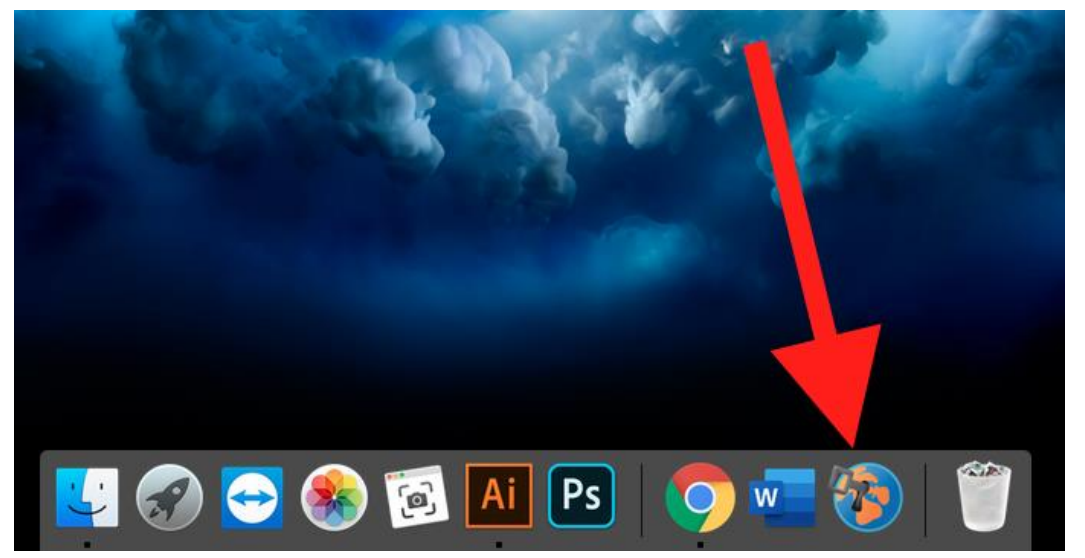

8. Войдите в систему через SafeExamBrowser, используя свои данные

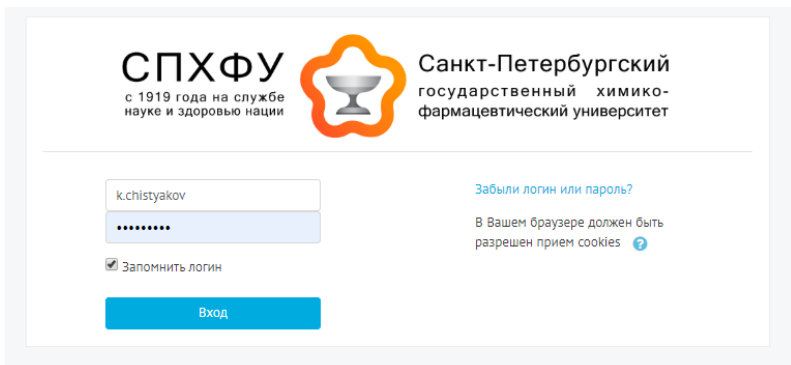

9. Зайдите в соответствующий курс, где необходимо пройти тестирование, и выберите «Тестовое задание»

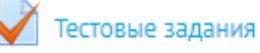

## 10.Начните тестирование по дисциплине, нажав кнопку «Начать тестирование»

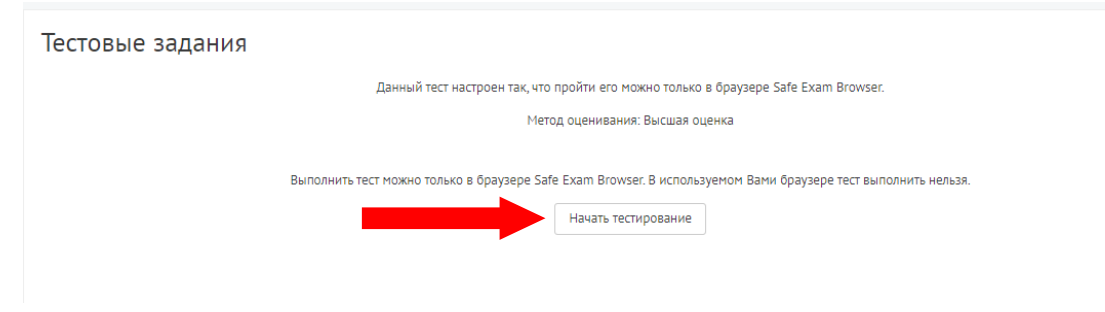